## **Connecting to BHSU-Secure Network for Android**

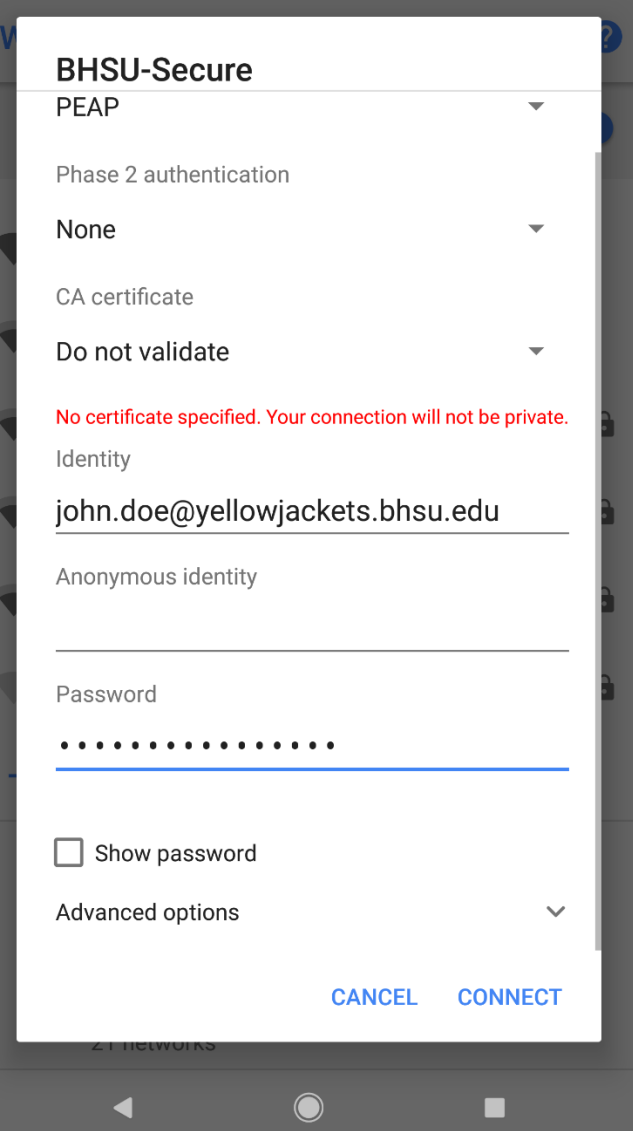

- 1. Choose the "BHSU-Secure" wireless network.
- 2. Leave the "EAP Method" option set to PEAP.
- 3. Leave "Phase 2 Authentication" set to None.
- 4. Under "CA Certificate" choose "Do not validate" or leave as "(Unspecified)"
- 5. Under "Identity" enter your email address. For example, jane.smith@bhsu.edu.
- 6. Leave the "Anonymous Identity" option blank.
- 7. Enter your password in the "Password" field. The password should match your normal email password.
- 8. Click the "Connect" button. You should now be successfully connected to the BHSU-Secure network.

Please contact the BHSU Helpdesk if you have any issues at 605-642-6580.